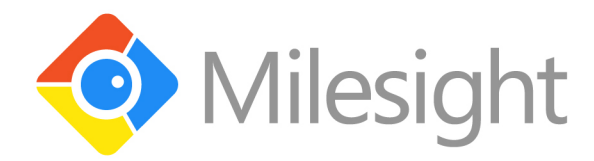

# Milesight IPCTools **User Manual**

 $V2.0$ 

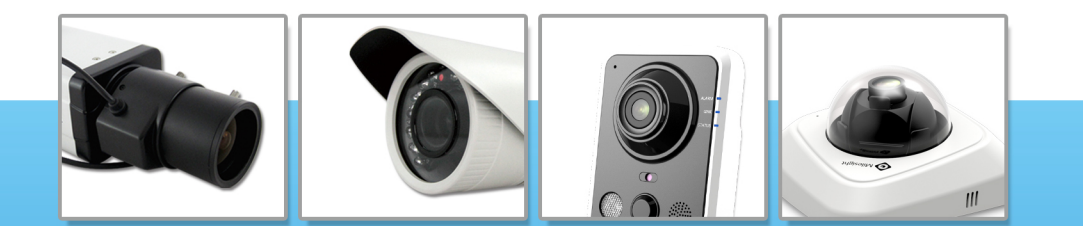

**More in Sight** 

© 2014 Milesight Technology Co., Ltd.

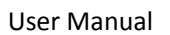

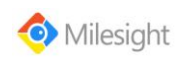

### **Table of Contents**

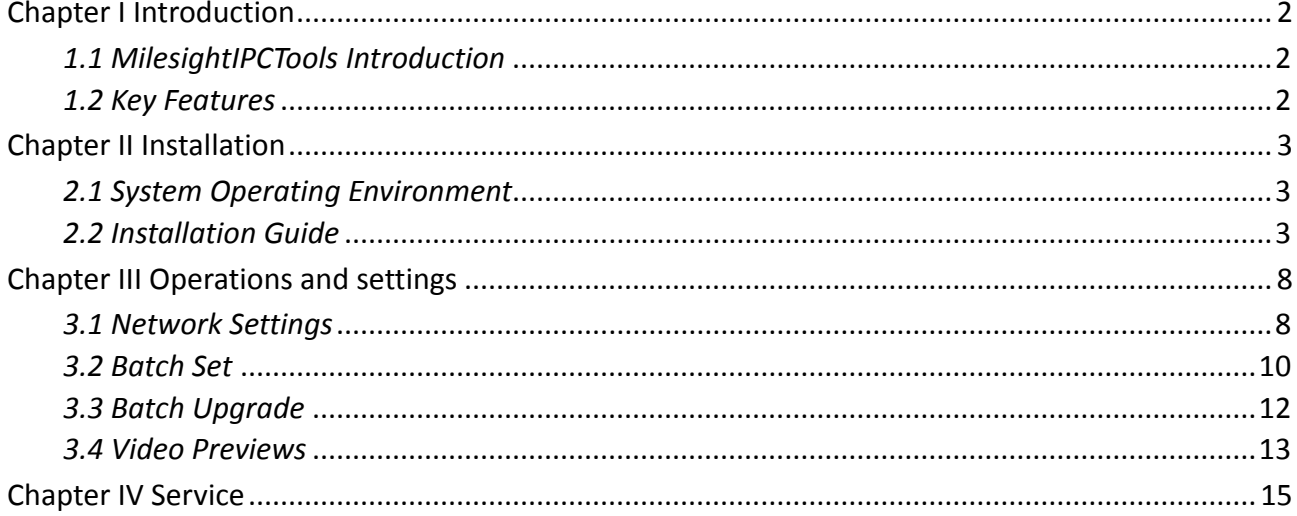

## <span id="page-2-0"></span>**Chapter I Introduction**

## <span id="page-2-1"></span>*1.1 MilesightIPCTools Introduction*

MilesightIPCTools is a software tool which can automatically detect multiple online Milesight Network Cameras connected in the LAN, set IP addresses, and manage firmware upgrades. It is recommended when assigning IP addresses for multiple Milesight Network Cameras.

## <span id="page-2-2"></span>*1.2 Key Features*

- $\diamond$  Support single and batch network settings
- $\diamond$  Support batch modification of the device name
- $\diamond$  Support batch modification of the username and password
- $\diamond$  Support batch time settings
- $\diamond$  Support batch HTTP/RTSP port settings
- $\diamond$  Support batch firmware upgrades
- $\Diamond$  Support batch restart or restore the device
- $\diamond$  Support batch DDNS parameters settings
- $\diamond$  Support batch main stream or second stream parameters settings
- $\diamond$  Support batch image parameters settings
- $\diamond$  Support settings for brightness/contrast/saturation/sharpness/noise reduction/exposure level/exposure time/IR-CUT mode
- $\diamond$  Easy to install and use

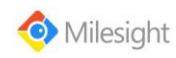

## <span id="page-3-0"></span>**Chapter II Installation**

#### <span id="page-3-1"></span>*2.1 System Operating Environment*

OS: Windows XP/7/Vista/Server 2000/Server 2008 CPU: 1.66GHZ or faster Memory: 1G MB or more Graphic memory: 128MB or more Internet protocol: TCP/IP

#### <span id="page-3-2"></span>*2.2 Installation Guide*

Run the Installation file and install the programs on your computer by following the on-screen instructions. After finishing installation, you will find the program on the start menu or on the desk.

*Step 1:* Select the language for this installation. And click the 'Next' button.

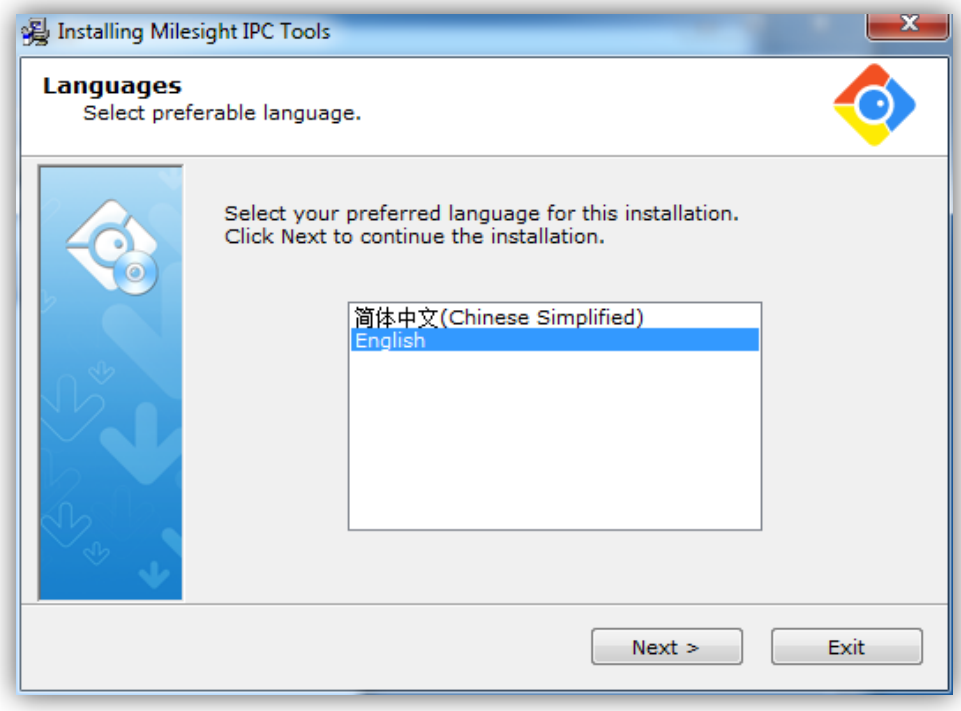

Figure 2.1

*Step 2:* Click the 'Next' button.

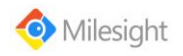

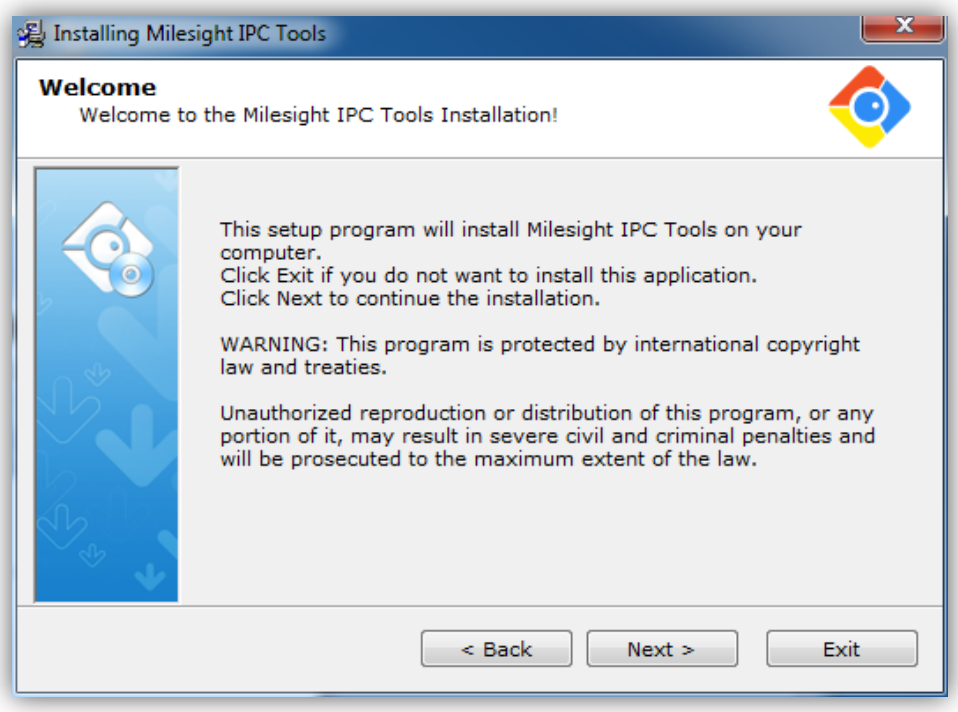

Figure 2.2

*Step 3:* Select the destination folder where MilesightIPCTools will be installed.

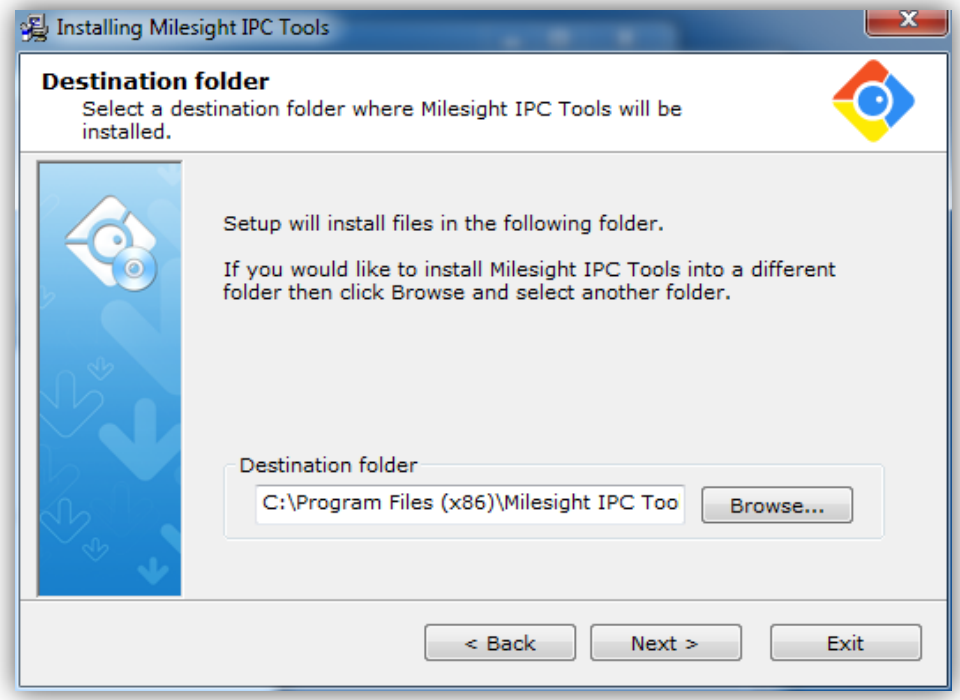

Figure 2.3

*Step 4:* Click 'Next' button to complete the installation.

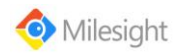

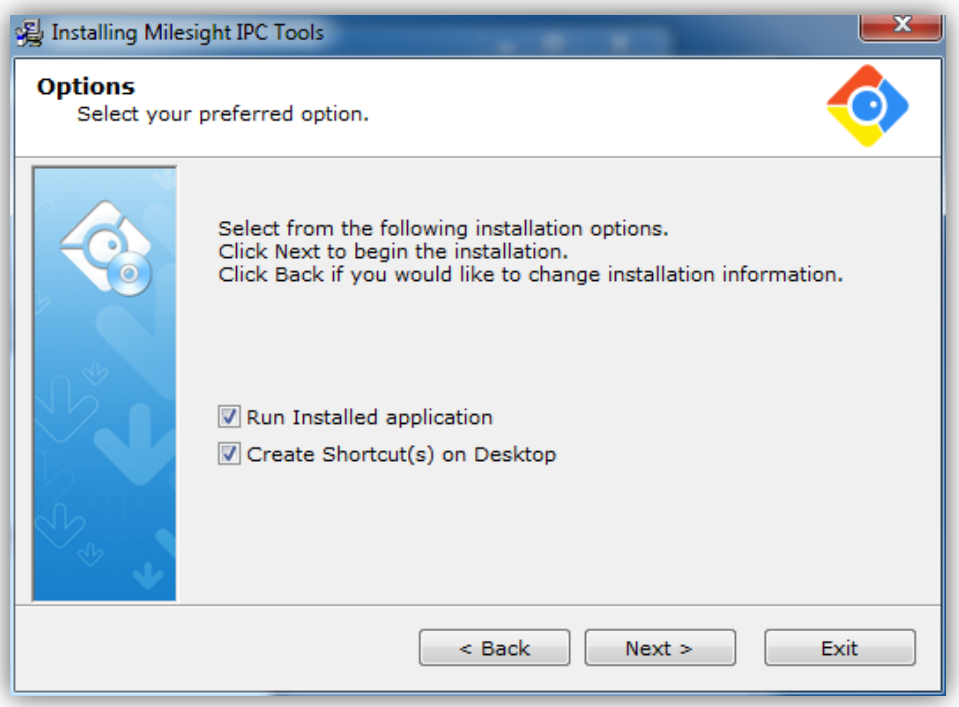

Figure 2.4

*Step 5:* If the WinPcap 4.1.3 was already installed on your computer, Press Cancel to go to step9. If not, click 'OK' to go on.

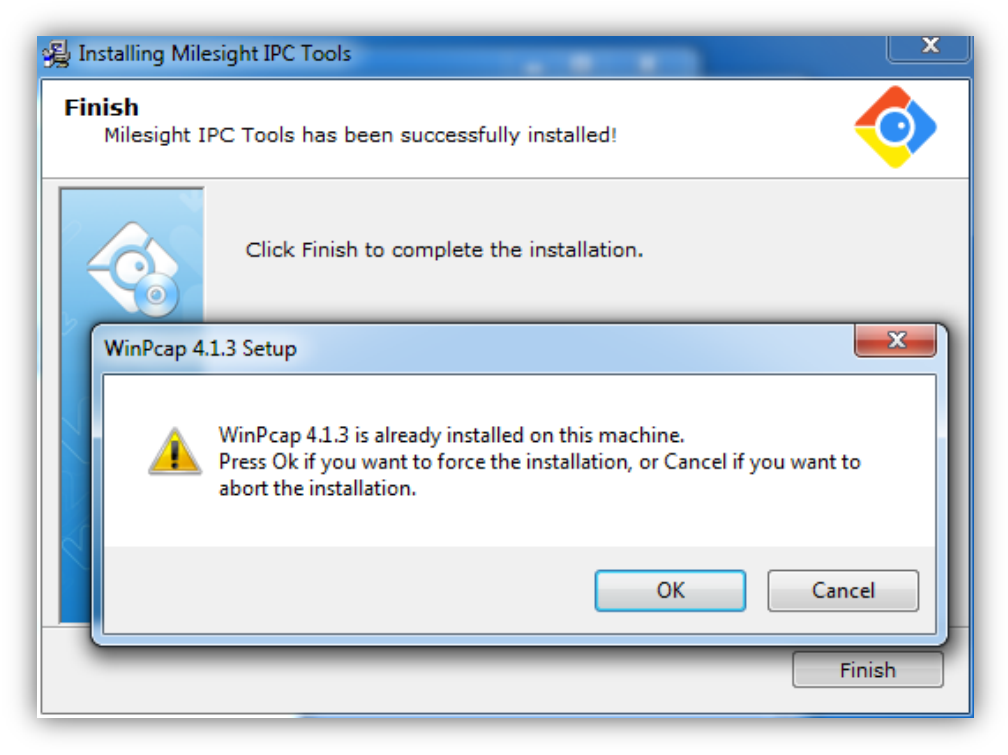

Figure 2.5

*Step 6:* Click 'Next' button to install the WinPcap.

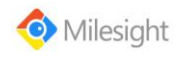

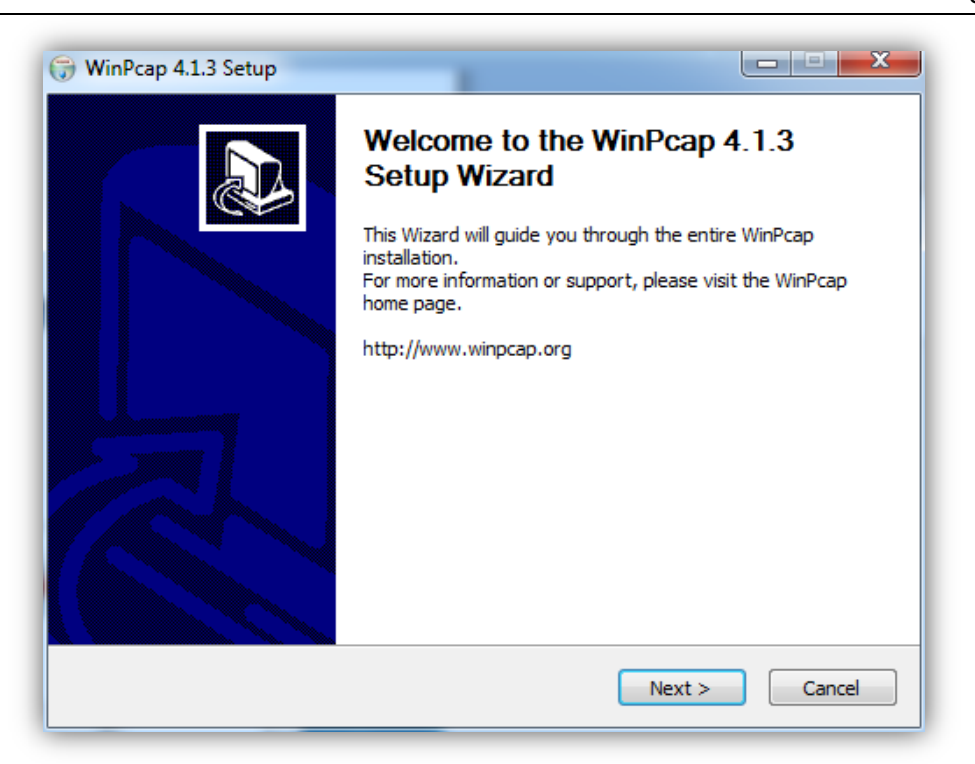

Figure 2.6

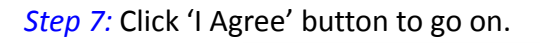

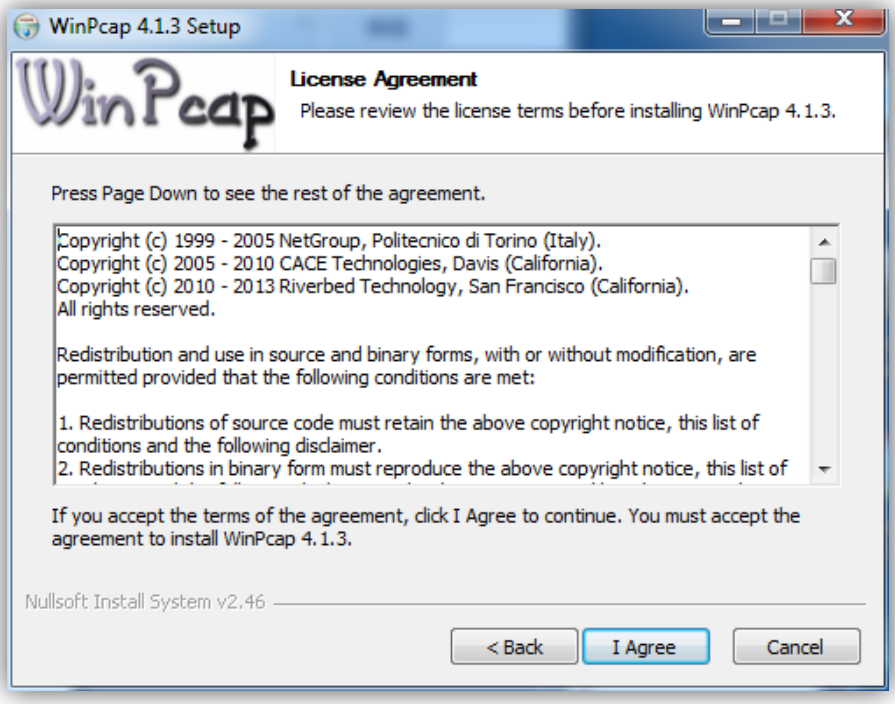

Figure 2.7

*Step 8:* Click 'Finish' to complete the WinPcap installation.

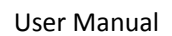

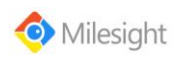

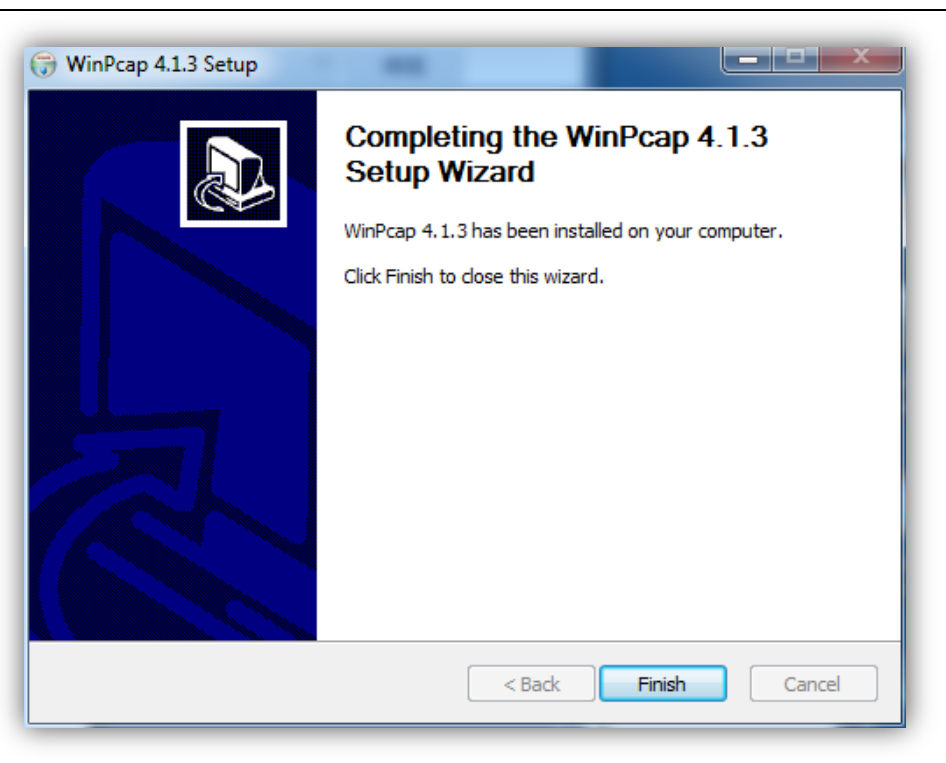

Figure 2.8

*Step 9:* Click 'Finish' to complete the MilesightIPCTools installation.

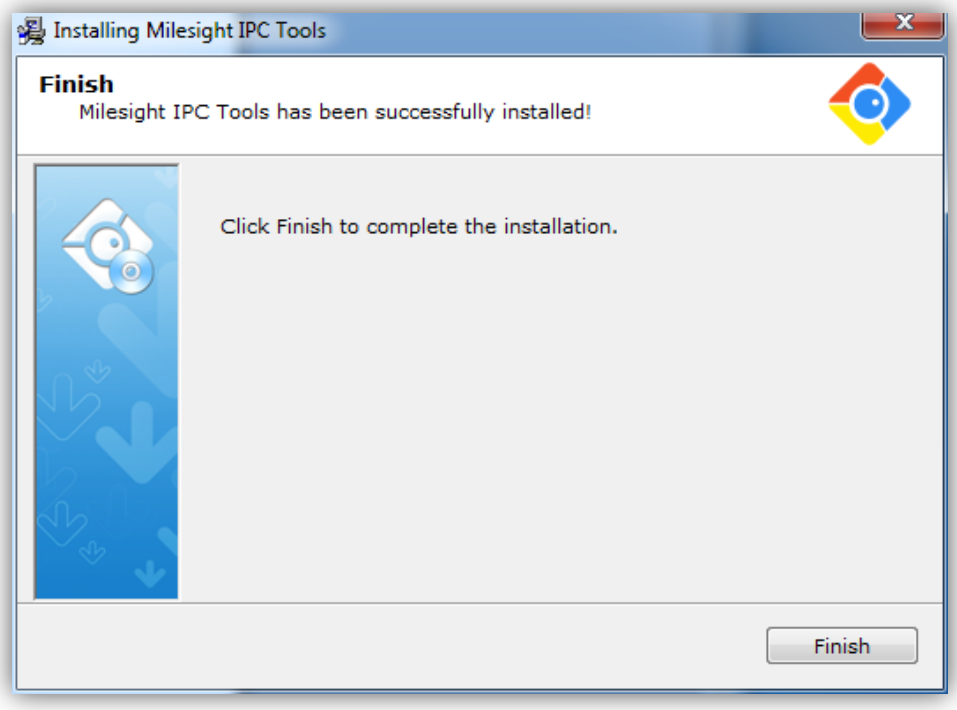

Figure 2.9

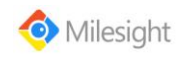

## <span id="page-8-0"></span>**Chapter III Operations and settings**

Learning the functions of the following basic icons helps you to get a better experience.

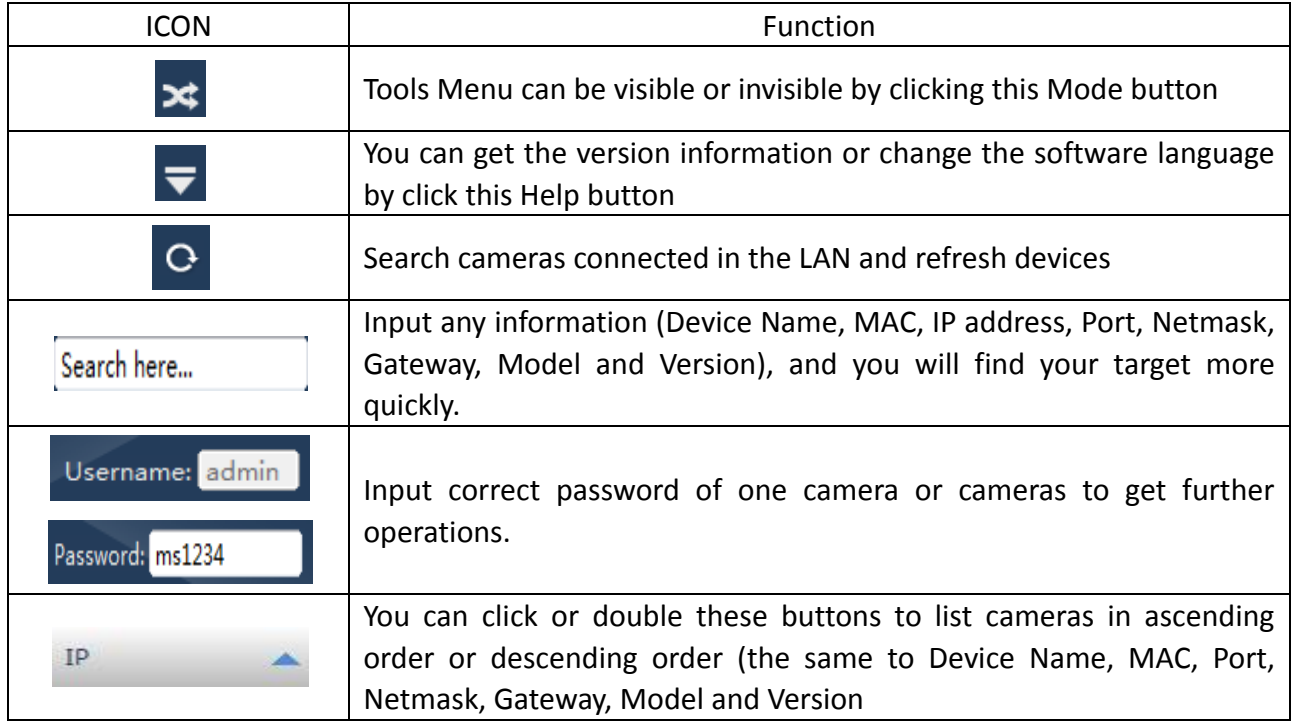

Table 1

The Operating Information bar will give you corresponding messages about your operations, and you can clear logs by click  $' \mathbb{I}'$ .

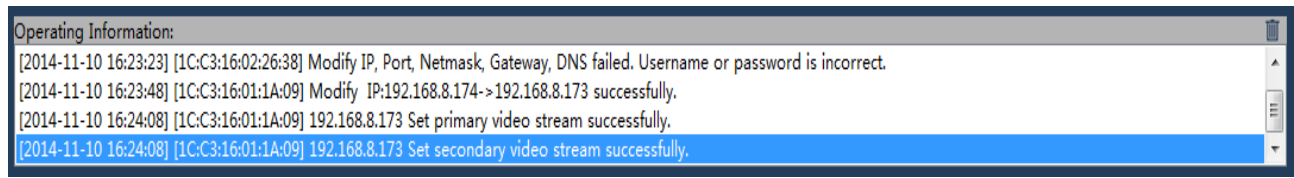

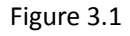

## <span id="page-8-1"></span>*3.1 Network Settings*

Launch the MilesightIPCTools, the windows will pop up as follow. The MilesightIPCTools will automatically detect all the cameras whose IP was within the PC's submask and then display them on the device list. The device information includes Device Name, MAC address, IP address, Port Number, Netmask, Gateway, Model, Run-up Time and the Software Version.

(1) Click one line of the list, and then you can change the parameters including the device name, IP address, Netmask, Gateway and the HTTP port. Click "Modify" button to apply the settings. Details are shown as the figure 3.2.

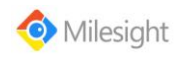

#### User Manual

|          |    | Device Name                | <b>MAC</b>        | IP            | ▴     | Port | Netmask       | Gateway     | Model           | Run-up Time         | Version     |
|----------|----|----------------------------|-------------------|---------------|-------|------|---------------|-------------|-----------------|---------------------|-------------|
| $\Box$ 1 |    | <b>IPCAM</b>               | 1C:C3:16:01:1A:0B | 192.168.2.103 |       | 80   | 255.255.255.0 | 192.168.2.1 | MS-C2191        | 2014-10-30 12:04:16 | 15.4.0.77   |
| $\Box$ 2 |    | <b>IPCAM</b>               | 1C:C3:16:02:00:D4 | 192.168.5.2   |       | 80   | 255.255.255.0 | 192.168.5.1 | <b>MS-C3658</b> | 2014-11-05 10:58:20 | 21.5.0.86   |
| $\Box$ 3 |    | <b>IPCAM</b>               | 1C:C3:16:02:16:A0 | 192.168.5.11  |       | 80   | 255.255.255.0 | 192.168.5.1 | MS-C3658        | 2014-11-05 10:58:25 | 21.5.0.86   |
| $\Box$ 4 |    | <b>IPCAM</b>               | 1C:C3:16:02:2C:9C | 192.168.5.95  |       | 80   | 255.255.255.0 | 192.168.5.1 | MS-C3262-EP     | 2014-09-26 12:34:55 | 26.4.0.83_2 |
| $\Box$ 5 |    | <b>IPCAM</b>               | 1C:C3:16:01:00:72 | 192.168.6.131 |       | 8080 | 255.255.255.0 | 192.168.6.1 | MS-C2651        | 2014-11-04 15:50:54 | 11.4.0.68   |
| $\Box$ 6 |    | <b>IPCAM</b>               | 1C:C3:16:02:00:1D | 192.168.6.204 |       | 80   | 255.255.255.0 | 192.168.6.1 | <b>MS-C3658</b> | 2014-11-09 00:10:36 | 21.5.0.88   |
| $\Box$ 7 |    | MILESIGHT                  | 1C:C3:16:02:23:1E | 192.168.6.205 |       | 80   | 255.255.255.0 | 192.168.6.1 | <b>MS-C3658</b> | 2014-11-06 14:55:48 | 21.4.0.79   |
| $\Box$ 8 |    | <b>IPCAM</b>               | 1C:C3:16:02:15:B7 | 192.168.6.206 |       | 80   | 255.255.255.0 | 192.168.6.1 | <b>MS-C3658</b> | 2014-09-02 09:28:36 | 21.4.0.79   |
|          |    | <b>IPCAM</b>               | 1C:C3:16:02:00:8D | 192.168.6.207 |       | 80   | 255.255.255.0 | 192.168.6.1 | <b>MS-C3658</b> | 2014-11-05 08:51:12 | 21.5.0.88   |
| $\Box$   | 10 | <b>IPCAM</b>               | 1C:C3:16:02:24:E6 | 192.168.6.208 |       | 80   | 255.255.255.0 | 192.168.6.1 | MS-C3362        | 2014-11-10 10:27:37 | 22.5.0.89   |
| $\Box$   | 11 | <b>IPCAM</b>               | 1C:C3:16:02:16:B3 | 192.168.6.212 |       | 80   | 255.255.255.0 | 192.168.6.1 | <b>MS-C3658</b> | 2014-10-28 09:29:40 | 21.5.0.86   |
| $\Box$   | 12 | <b>IPCAM</b>               | 1C:C3:16:02:00:69 | 192.168.6.213 |       | 80   | 255.255.255.0 | 192.168.6.1 | <b>MS-C3658</b> | 2014-11-05 10:40:19 | 21.5.0.88   |
| $\Box$   | 13 | <b>IPCAM</b>               | 1C:C3:16:02:16:AE | 192.168.6.214 |       | 80   | 255.255.255.0 | 192.168.6.1 | <b>MS-C3658</b> | 2014-11-06 10:01:41 | 21.5.0.86   |
| $\Box$   | 14 | <b>IPCAM</b>               | 1C:C3:16:02:23:17 | 192.168.6.215 |       | 80   | 255,255,255.0 | 192.168.6.1 | MS-C3666        | 2014-11-05 10:50:11 | 21.5.0.88   |
|          |    | Select All<br>Device Name: | IP:               |               | Port: |      | Netmask:      |             | Gateway:        | DNS:                | Modify      |
|          |    | Operating Information:     |                   |               |       |      |               |             |                 |                     |             |

Figure 3.2

(2) Select one camera or multiple cameras, the windows display as follow.

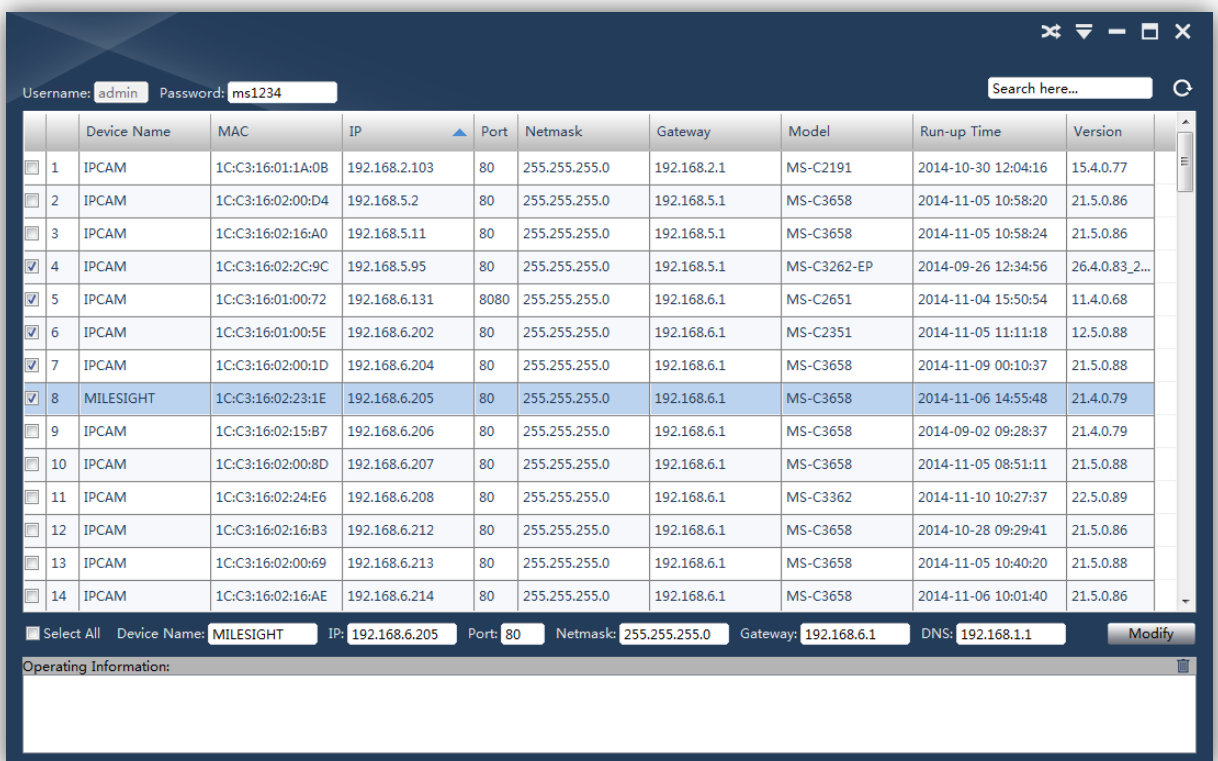

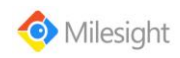

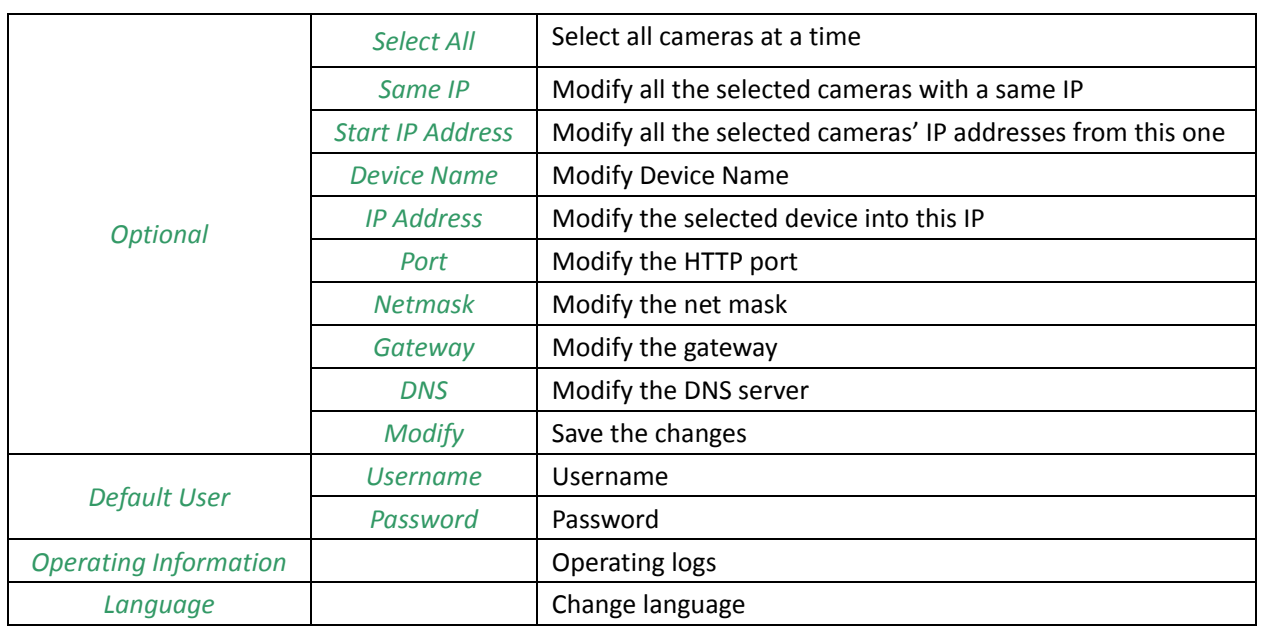

Table 2

## <span id="page-10-0"></span>*3.2 Batch Set*

When click the 'Batch Set' button, you can set the related parameters of the system, network and the video. Details are shown as follow.

|                         |                                                                     |                        |                   |                      |                |  | $\blacksquare$ $\times$                                                        |  |  |  |  |  |
|-------------------------|---------------------------------------------------------------------|------------------------|-------------------|----------------------|----------------|--|--------------------------------------------------------------------------------|--|--|--|--|--|
|                         | Search here<br>$\mathcal{O}$<br>Username: admin<br>Password: ms1234 |                        |                   |                      |                |  |                                                                                |  |  |  |  |  |
|                         | Network Settings                                                    |                        | <b>Batch Set</b>  | <b>Batch Upgrade</b> | Video Previews |  |                                                                                |  |  |  |  |  |
|                         |                                                                     | Device Name            | <b>MAC</b>        | IP                   | Model          |  | Network<br>Video<br><b>System</b>                                              |  |  |  |  |  |
| $\Box$                  | 40                                                                  | Network Ca             | 1C:C3:16:89:12:27 | 192.168.8.118        | MS-C3362       |  | <b>System Setup</b>                                                            |  |  |  |  |  |
| $\Box$                  | 41                                                                  | 141                    | 1C:C3:16:01:1B:2B | 192.168.8.141        | MS-C2191       |  | Device Name: IPCAM                                                             |  |  |  |  |  |
| $\qquad \qquad \Box$    | 42                                                                  | <b>IPCAM</b>           | 1C:C3:16:04:00:65 | 192.168.8.143        | MS-C3666-V     |  | <b>Administrator</b>                                                           |  |  |  |  |  |
| $\blacksquare$          | 43                                                                  | <b>IPCAM</b>           | 1C:C3:16:02:26:38 | 192.168.8.168        | MS-C2191-      |  | Username: admin                                                                |  |  |  |  |  |
| $\Box$                  | 44                                                                  | <b>IPCAM</b>           | 1C:C3:16:02:00:32 | 192.168.8.170        | MS-C3658-      |  | Password: eeeeee<br>Confirm Password:                                          |  |  |  |  |  |
| $\Box$                  | 45                                                                  | <b>IPCAM</b>           | 1C:C3:16:0A:01:60 | 192.168.8.172        | MS-C3666       |  |                                                                                |  |  |  |  |  |
| $\overline{\mathbf{v}}$ | 46                                                                  | <b>IPCAM</b>           | 1C:C3:16:01:1A:09 | 192.168.8.174        | MS-C2191-P     |  | <b>Date/Time Setup</b>                                                         |  |  |  |  |  |
| $\Box$                  | 47                                                                  | <b>IPCAM</b>           | 1C:C3:16:02:25:1A | 192.168.8.176        | MS-C3262-      |  | $\frac{\Delta}{\Psi}$<br>Date: 2014-11-09<br>Time: 21:58:28<br>$\rightarrow$   |  |  |  |  |  |
| $\Box$                  | 48                                                                  | <b>IPCAM</b>           | 1C:C3:16:02:1C:22 | 192.168.8.180        | MS-C3682       |  | Timezone: - 8 Canada (Vancouver, Whitehorse)<br>۰                              |  |  |  |  |  |
| $\Box$                  | 49                                                                  | <b>IPCAM</b>           | 1C:C3:16:0A:01:4E | 192.168.8.181        | MS-C3366       |  | Daylight saving time: Disabled<br>Keep current date and time<br>$\circledcirc$ |  |  |  |  |  |
| $\Box$                  | 50                                                                  | 林建成测试                  | 1C:C3:16:02:00:1E | 192.168.9.114        | MS-C3651       |  | Synchronize with computer time<br>$\circ$                                      |  |  |  |  |  |
| $\Box$                  | 51                                                                  | <b>IPCAM</b>           | 1C:C3:16:02:00:0E | 192.168.9.122        | MS-C3356       |  | Set date and time manually<br>$\circ$                                          |  |  |  |  |  |
| $\Box$                  | 52 287                                                              |                        | 1C:C3:16:00:80:24 | 192.168.9.124        | 3.2.0.9        |  | Synchronize to SNTP server:<br>192.168.8.179                                   |  |  |  |  |  |
| Select All              | Save Parameters                                                     |                        |                   |                      |                |  |                                                                                |  |  |  |  |  |
|                         |                                                                     |                        |                   |                      |                |  | 盲                                                                              |  |  |  |  |  |
|                         |                                                                     |                        |                   |                      |                |  |                                                                                |  |  |  |  |  |
|                         |                                                                     |                        |                   |                      |                |  |                                                                                |  |  |  |  |  |
|                         |                                                                     | Operating Information: |                   |                      |                |  |                                                                                |  |  |  |  |  |

Figure 3.4

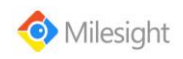

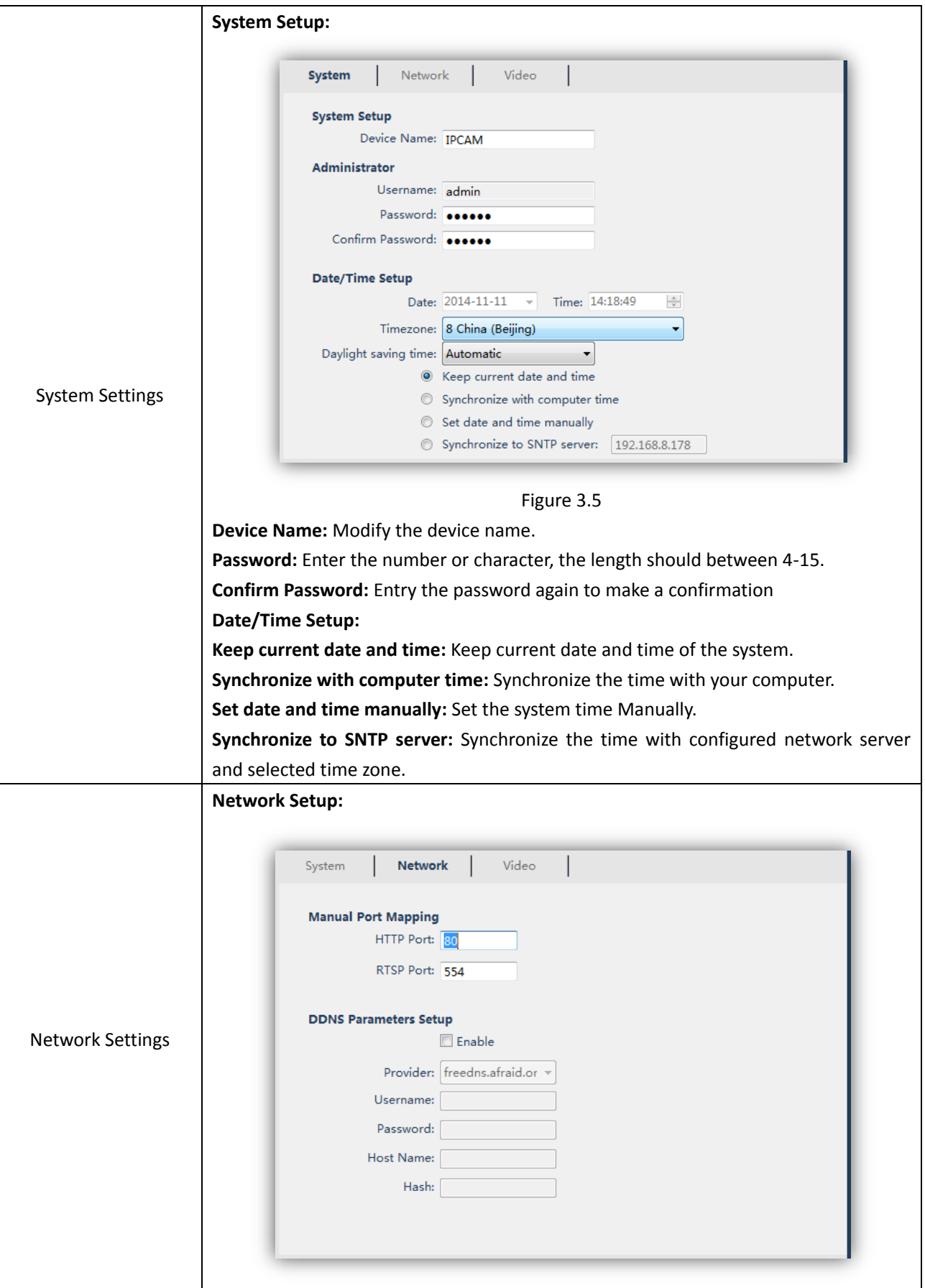

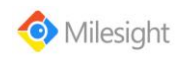

User Manual

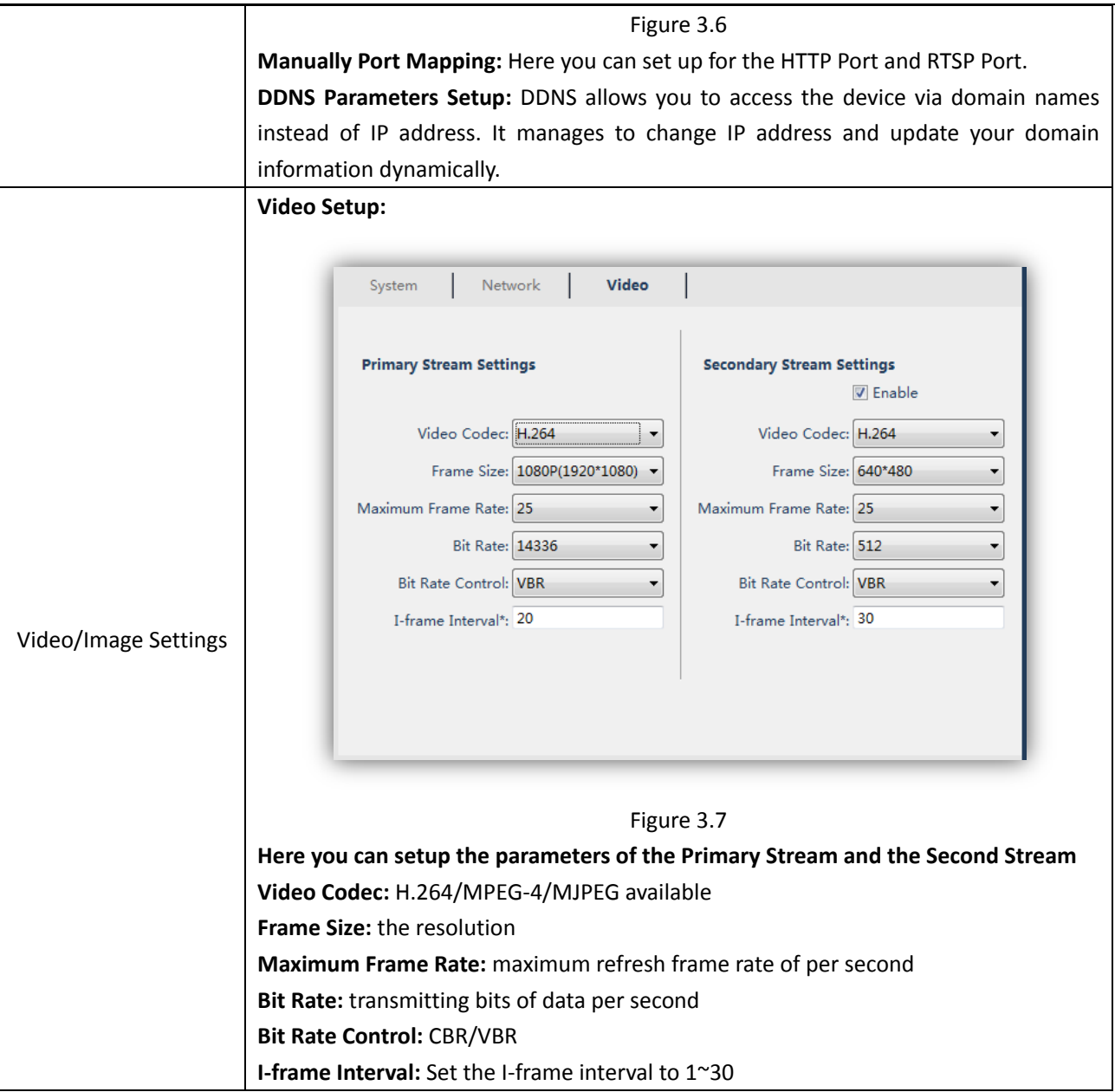

Table 3

## <span id="page-12-0"></span>*3.3 Batch Upgrade*

The Batch Upgrade is used for managing the firmware upgrades. Here you can upgrade several devices' firmware with one file at a time.

Note: When you need to upgrade firmware of your network camera, the firmware file should match with the device, otherwise it will fail.

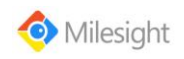

|           | <b>Network Settings</b>   | <b>Batch Set</b>  | <b>Batch Upgrade</b> |      | Video Previews |              |                    |           |   |
|-----------|---------------------------|-------------------|----------------------|------|----------------|--------------|--------------------|-----------|---|
|           | Device Name               | <b>MAC</b>        | IP                   | Port | Netmask        | Gateway      | Model              | Version   | ▴ |
| $\Box$ 1  | <b>IPCAM</b>              | 1C:C3:16:FF:00:78 | 192.168.27.147       | 8080 | 255.255.255.0  | 192.168.27.1 | MS-C2671           | 11.4.0.29 |   |
| $\Box$ 2  | <b>IPCAM</b>              | 1C:C3:16:FF:00:29 | 192.168.27.150       | 8080 | 255.255.255.0  | 192.168.27.1 | MS-C2671           | 11.4.0.29 |   |
| $\Box$ 3  | <b>IPCAM</b>              | 1C:C3:16:01:00:72 | 192.168.6.131        | 8080 | 255.255.255.0  | 192.168.6.1  | MS-C2651           | 11.4.0.68 |   |
| $\Box$ 4  | MS-C2663-PN               | 1C:C3:16:01:19:82 | 192.168.7.239        | 80   | 255.255.255.0  | 192.168.7.1  | MS-C2663-PN        | 11.4.0.82 |   |
| $\Box$ 5  | <b>IPCAM</b>              | 1C:C3:16:04:00:6E | 192.168.27.190       | 80   | 255.255.254.0  | 0.0.0.0      | MS-C2662           | 11.5.0.86 |   |
| $\Box$ 6  | <b>IPCAM</b>              | 1C:C3:16:01:00:63 | 192.168.6.219        | 80   | 255.255.255.0  | 192.168.6.1  | MS-C2651           | 11.5.0.86 |   |
| $\Box$ 7  | <b>IPCAM</b>              | 1C:C3:16:01:00:5E | 192.168.6.202        | 80   | 255.255.255.0  | 192.168.6.1  | MS-C2351           | 12.5.0.88 |   |
| $\Box$ 8  | <b>IPCAM</b>              | 1C:C3:16:01:1A:0B | 192.168.2.103        | 80   | 255.255.255.0  | 192.168.2.1  | MS-C2191           | 15.4.0.77 |   |
| $\Box$    | <b>IPCAM</b>              | 1C:C3:16:01:1A:75 | 192.168.7.235        | 80   | 255.255.255.0  | 192.168.7.1  | MS-C2181-P         | 15.4.0.82 |   |
| $\Box$ 10 | <b>IPCAM</b>              | 1C:C3:16:01:19:69 | 192.168.7.237        | 80   | 255.255.255.0  | 192.168.7.1  | <b>MS-C2162-FP</b> | 15.4.0.82 |   |
| $\Box$ 11 | MS-C2172-P                | 1C:C3:16:01:19:78 | 192.168.7.236        | 80   | 255.255.255.0  | 192.168.7.1  | MS-C2172-P         | 15.4.0.82 |   |
|           | $\Box$ 12<br><b>IPCAM</b> | 1C:C3:16:01:1A:09 | 192.168.8.174        | 80   | 255.255.255.0  | 192.168.8.1  | MS-C2191-P         | 15.4.0.82 |   |

Figure 3.8

### <span id="page-13-0"></span>*3.4 Video Previews*

The Video Previews is used for setting the related parameters of the video with live view to display the differences. Live view will be full screen if you double click it.

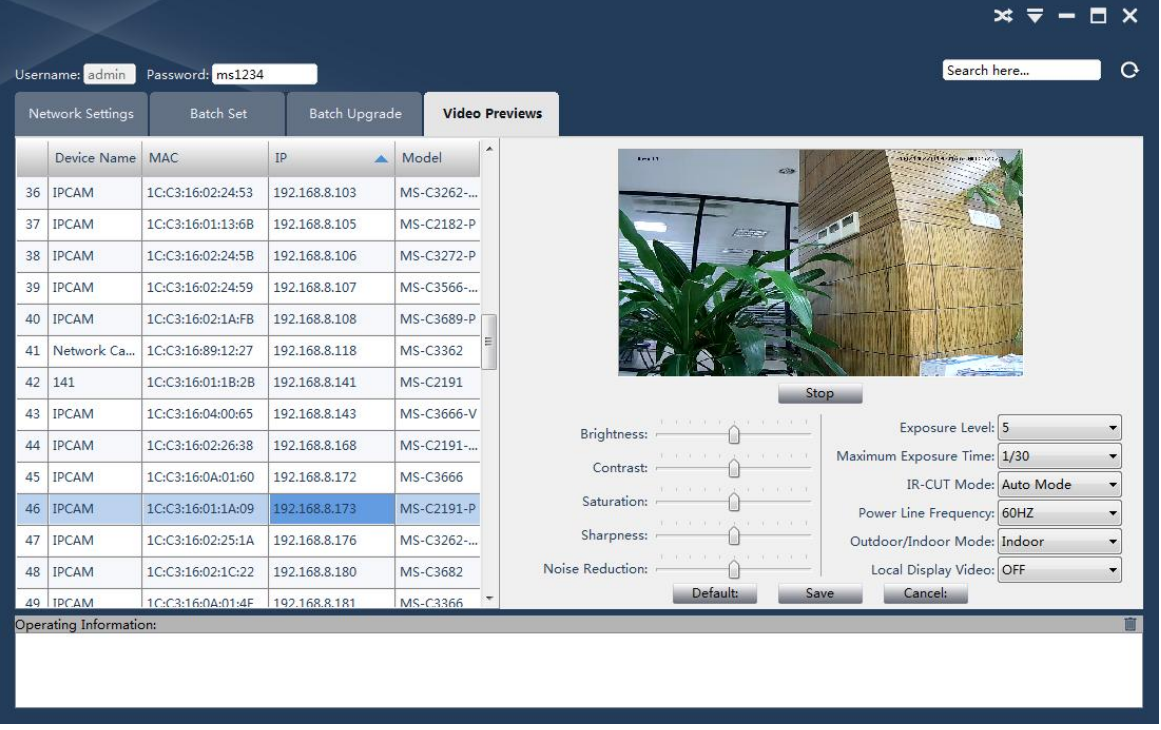

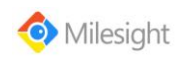

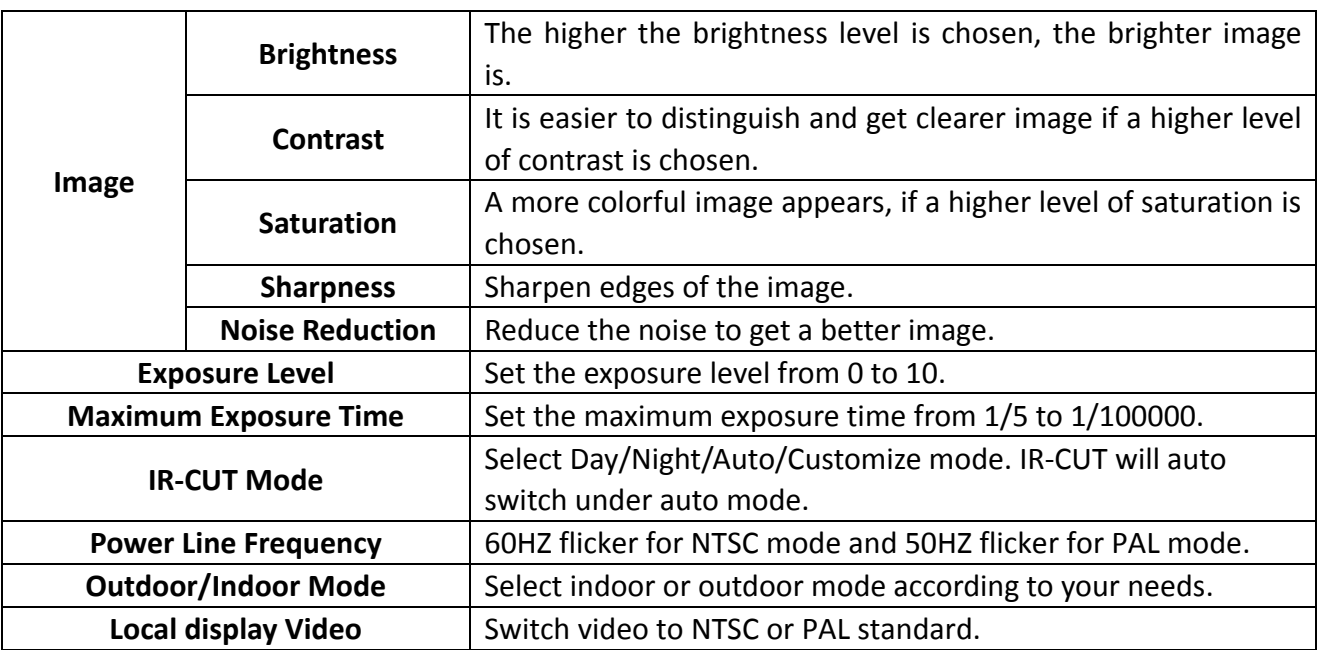

Table 4

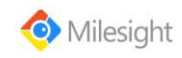

## <span id="page-15-0"></span>**Chapter IV Service**

Milesight Technology Co., Ltd provides customers with timely and comprehensive technical support services. End-users can contact your local dealer to obtain technical support. Distributors and resellers can contact directly with Milesight for technical support. Technical Support Mailbox: support@milesight.com Web: [http://www.milesight.com](http://www.milesight.com/)

Online Problem Submission System:<http://www.milesight.com/service/feedback.asp> Address: Room 202, No.23 Wanghai Road, 2nd Software Park, Xiamen, China Zip Code: 361006 TEL: +86-592-5922772 FAX: +86-592-5922775

> Milesight *More in Sight*